## **Juhász Tibor – Kiss Zsolt: Programozási ismeretek**

**(Műszaki Könyvkiadó, 2011, MK–4462-3)** 

# **Visual Basic 2010 Express**

**Kiegészítés a tankönyvhöz** 

### **A Visual Basic 2008-cal készült projektek átalakítása a Visual Basic 2010-es változatába**

#### **A projekt átalakítása a 2010-es változatnak megfelelően**

A Visual Basic 2008-as változatával készült projektek egy fájlkezelőben történő dupla kattintással nem nyílnak meg az újabb változatban. Az egérművelet helyett indítsuk el a 2010-es változatot, majd válasszuk a *File*/*Open project* parancsát. Az *Open Project* ablakban keressük meg a háttértáron a projektet, és kattintsunk a *Megnyitás* gombra (az *sln* kiterjesztésű fájlt kell megnyitni).

A projekt kiválasztása után automatikusan elindul az átalakítást végző varázsló. Az automatikus átalakításhoz kattintsunk a *Finish* gombra. Az átalakítás befejezését a *Conversion Complete* ablak jelzi, amit a *Close* gombbal zárhatunk be. Az átalakított projektet az eredeti mappájában találjuk, de a fejlesztőrendszer meg is nyitja.

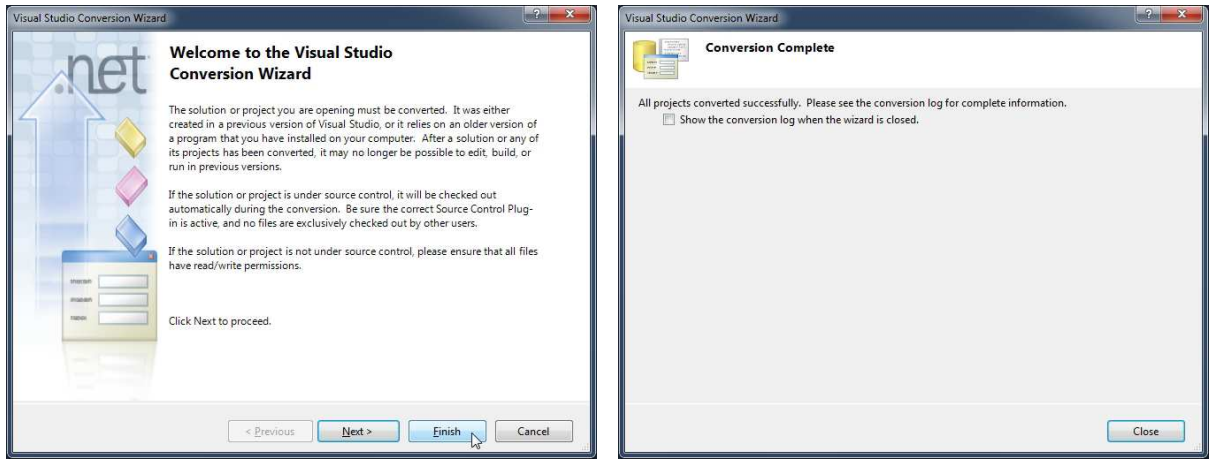

Az átalakítás részleteit a projekt mappában található *UpgradeLog.XML* fájl és *\_UpgradeReport\_Files* mappa tartalmazza. Ezek az átalakítás után törölhetők. A varázsló menti az eredeti, 2008-as változatot, amit a *Backup* mappában helyez el. Ha nincs szükségünk rá, akkor ezt is törölhetjük.

#### **A forráskód másolása**

A tankönyvben szereplő, a Visual Basic 2008-as változatával készült programok forráskódja változtatás nélkül átmásolható a 2010-es változattal készült programokba. Ehhez

- 1. Nyissuk meg a 2008-as változattal készült projektet.
- 2. Jelöljük ki a forráskódot, és másoljuk ki a vágólapra (*Ctrl*+*C*)
- 3. Nyissunk meg egy új projektet a 2010-es változattal.
- 4. Illesszük be a szükséges vezérlőelemeket és egyéb erőforrásokat.
- 5. Illesszük be a vágólapról a forráskódot (*Ctrl*+*V*).

Ez a módszer hosszadalmasabb, mint a projekt fent bemutatott átalakítása, hiszen létre kell hoznunk a vezérlőelemeket és be kell állítanunk tulajdonságaikat.